# LSM 3.5 SP3 Business + Prof. **Opdatering**

Håndbog 21.04.2023

**1888**<br>Locking System Management - IC:\Program Files\Sink<br>Locking System Management - IC:\Program Files\Sink

System Management - Liven

Sichließarlage:<br>Sichließarlage: Technologies AG

Transpondergruppen

nsponderupp

Schließanlage:

 $\tilde{\mathcal{D}}$ 

一花

 $\left\lceil \frac{30}{60} \right\rceil$ 

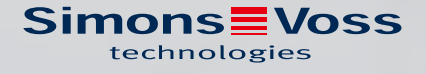

# Indholdsfortegnelse

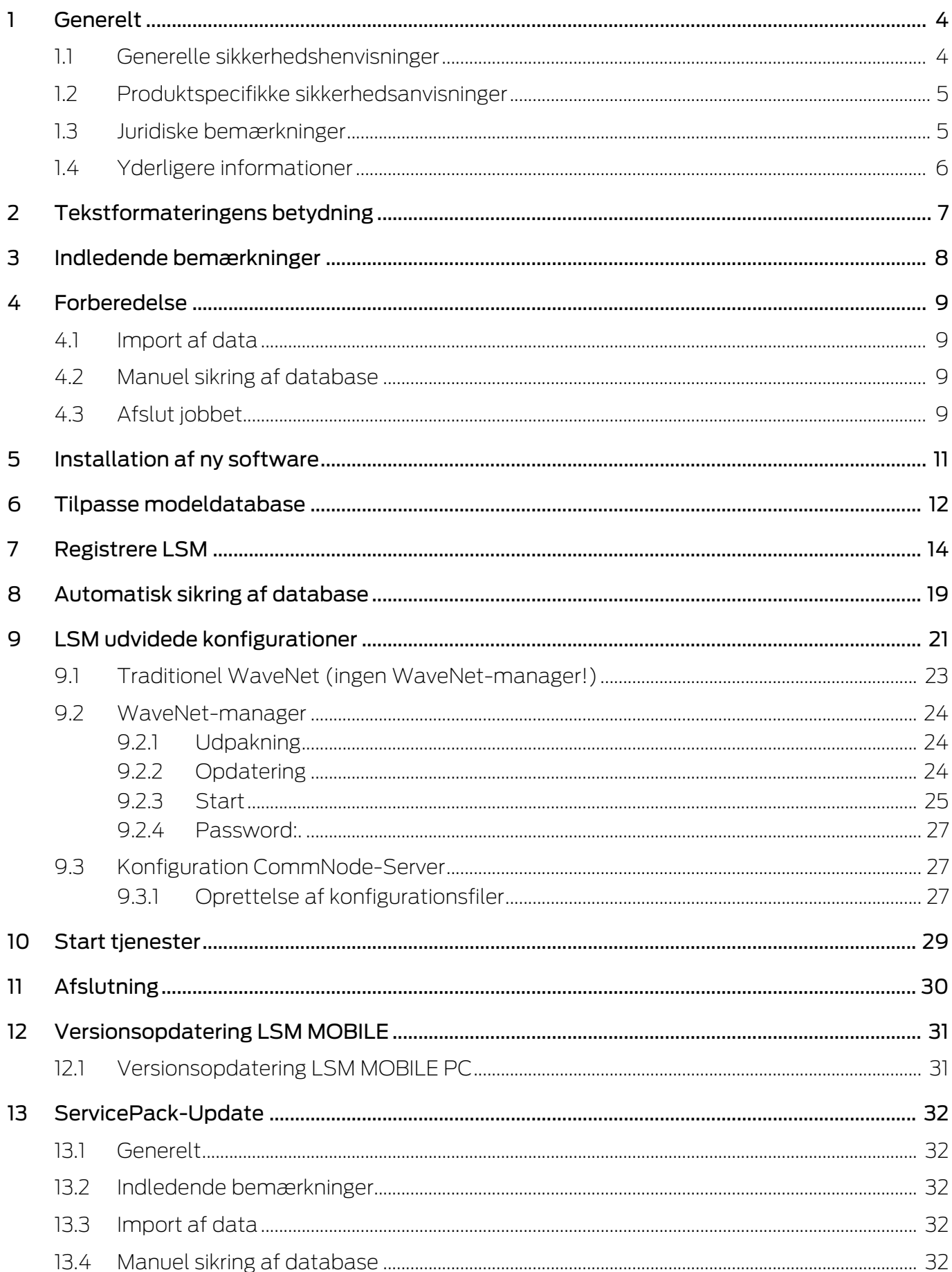

# LSM 3.5 SP3 Business + Prof. Opdatering (Håndbog)

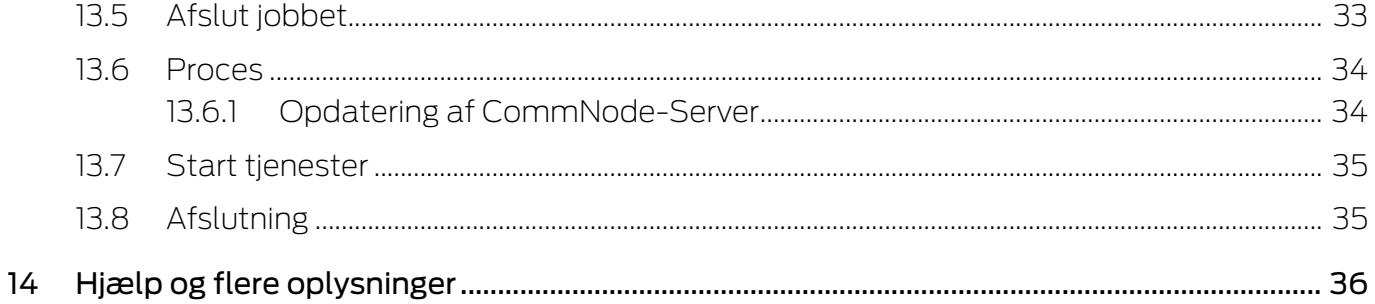

# <span id="page-3-0"></span>1 Generelt

Denne håndbog beskriver, hvordan man opdaterer en komplet intakt tidligere version af LSM til den nyeste LSM3.5 SP3. Lockin System Management Softwaren, forkortet LSM-software, er blevet udviklet til at administrere komplekse lukkeanlæg med SimonsVoss-lukkekomponenter.

I tillæg til denne håndbog er der yderligere dokumenter til rådighed:

**[LSM Software-håndbog](https://www.simons-voss.com/de/downloads/dokumente.html)** 

Håndbogen beskriver funktionerne i Locking System Management Softwaren 3.5 SP3.

[SimonsVoss SmartUserGuide](https://www.simons-voss.com/dk/dokumenter.html)

Anvende grundfunktioner med LSM-software.

**II** [WaveNet håndbog](https://www.simons-voss.com/dk/dokumenter.html)

Beskriver arbejdet med WaveNet-radionetværk.

#### <span id="page-3-1"></span>1.1 Generelle sikkerhedshenvisninger

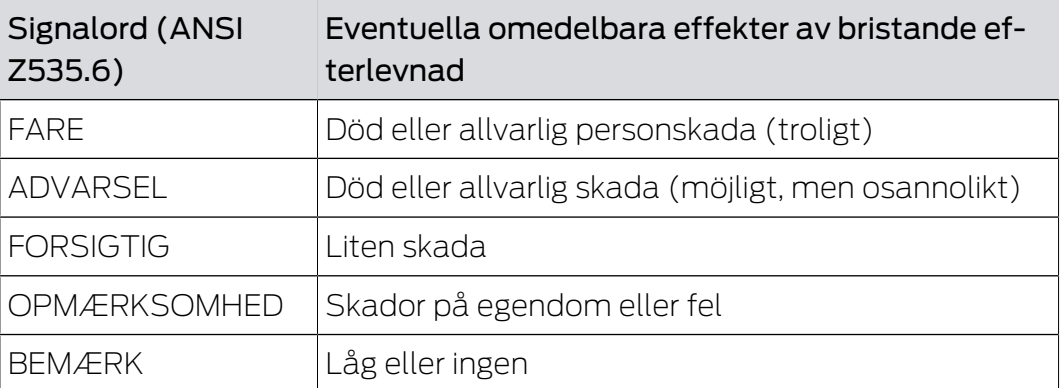

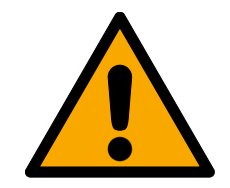

# **ADVARSEL**

#### Spærret adgang

Hvis komponenter er fejlagtigt monteret og/eller programmeret, kan adgang til en dør forblive spærret. For følgeskader, der skyldes spærret adgang, fx til personer, der er sårede eller i fare, tingsskader eller andre skader, hæfter SimonsVoss Technologies GmbH ikke!

#### Blokeret adgang gennem manipulation af produktet

Hvis du selv ændrer produktet, kan der opstå funktionsfejl, og adgang via en dør kan blokeres.

 Modificer kun produktet, når det er nødvendigt, og kun på den måde, der er beskrevet i dokumentationen.

# LSM 3.5 SP3 Business + Prof. Opdatering (Håndbog)

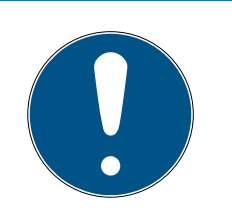

### **BEMÆRK**

#### Korrekt anvendelse

SimonsVoss-produkter er kun beregnet til åbning og lukning af døre og sammenlignelige genstande.

Anvend ikke SimonsVoss-produkter til andre formål.

#### Afvigende tidspunkter ved G2-lukninger

Den interne tidsenhed ved G2-lukninger har en teknisk betinget tolerance på op til ± 15 minutter om året.

#### Krævede kvalifikationer

Installation og idriftsættelse kræver specialiseret viden.

Kun uddannet personale må installere og idriftsætte produktet.

Ændringer eller tekniske videreudviklinger kan ikke udelukkes og kan foretages uden forudgående varsel.

Den tyske sprogversion er den originale brugsanvisning. Andre sprog (udkast på kontraktsproget) er oversættelser af de originale instruktioner.

Læs og følg alle installations-, installations- og idriftsættelsesinstruktioner. Overfør disse instruktioner og eventuel vedligeholdelsesinstruktion til brugeren.

## <span id="page-4-0"></span>1.2 Produktspecifikke sikkerhedsanvisninger

## **FORSIGTIG**

#### Tab af låseanlæggets adgangskode

Låseanlæggets adgangskode er en central del af sikkerhedskonceptet. Tab af låseanlæggets adgangskode begrænser driften af låseanlægget og udgør en sikkerhedsrisiko.

- 1. Opbevar låseanlæggets adgangskode et sikkert sted (f.eks. i et pengeskab)!
- 2. Gør det muligt for berettigede, at de til enhver tid kan se låseanlæggets adgangskode!

#### 1.3 Juridiske bemærkninger

<span id="page-4-1"></span>Køberen gøres specielt opmærksom på, at anvendelsen af låsesystemet (f.eks. med adgangslog og DoorMonitoring funktioner) kan være underlagt juridiske krav, specielt om databeskyttelse, samt

medarbejdermedbestemmelse. Ansvaret for juridisk korrekt anvendelse af produktet ligger hos køberen hhv. kunden og slutbrugeren.

Ikke-aftalemæssig eller usædvanlig brug, som ikke udtrykkeligt er reparationer eller modifikationer, godkendt af SimonsVoss Technologies GmbH , samt ikke-fagmæssig service, kan medføre driftsforstyrrelser og skal undgås. Enhver ændring, der ikke udtrykkeligt er godkendt af SimonsVoss Technologies GmbH , medfører tab af ansvar, garanti og andre særligt aftalte krav.

## 1.4 Yderligere informationer

<span id="page-5-0"></span>Denne håndbog beskriver opdateringen af en bestående LSM-software (fra version 3.X). Derved er det muligt for brugeren at programmere SimonsVoss-låsekomponenter i et aktuelt software-miljø og at administrere låseanlægget.

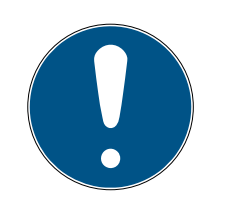

#### **BEMÆRK**

Denne håndbog beskriver ikke montagen af de enkelte SimonsVoss-låsekomponenter. Sørg for at følge kvikstartguiden og håndbøgerne for de enkelte komponenter!

Bemærk at ved opdatering af LSM Softwaren skal der også gennemføres opdatering af yderligere software (f.eks. LSM MOBILE, CommNode-Server og WaveNet-Manager).

# <span id="page-6-0"></span>2 Tekstformateringens betydning

Denne dokumentation anvender tekstformatering og designelementer for at lette forståelsen. Tabellen forklarer betydningen af mulige tekstformateringer:

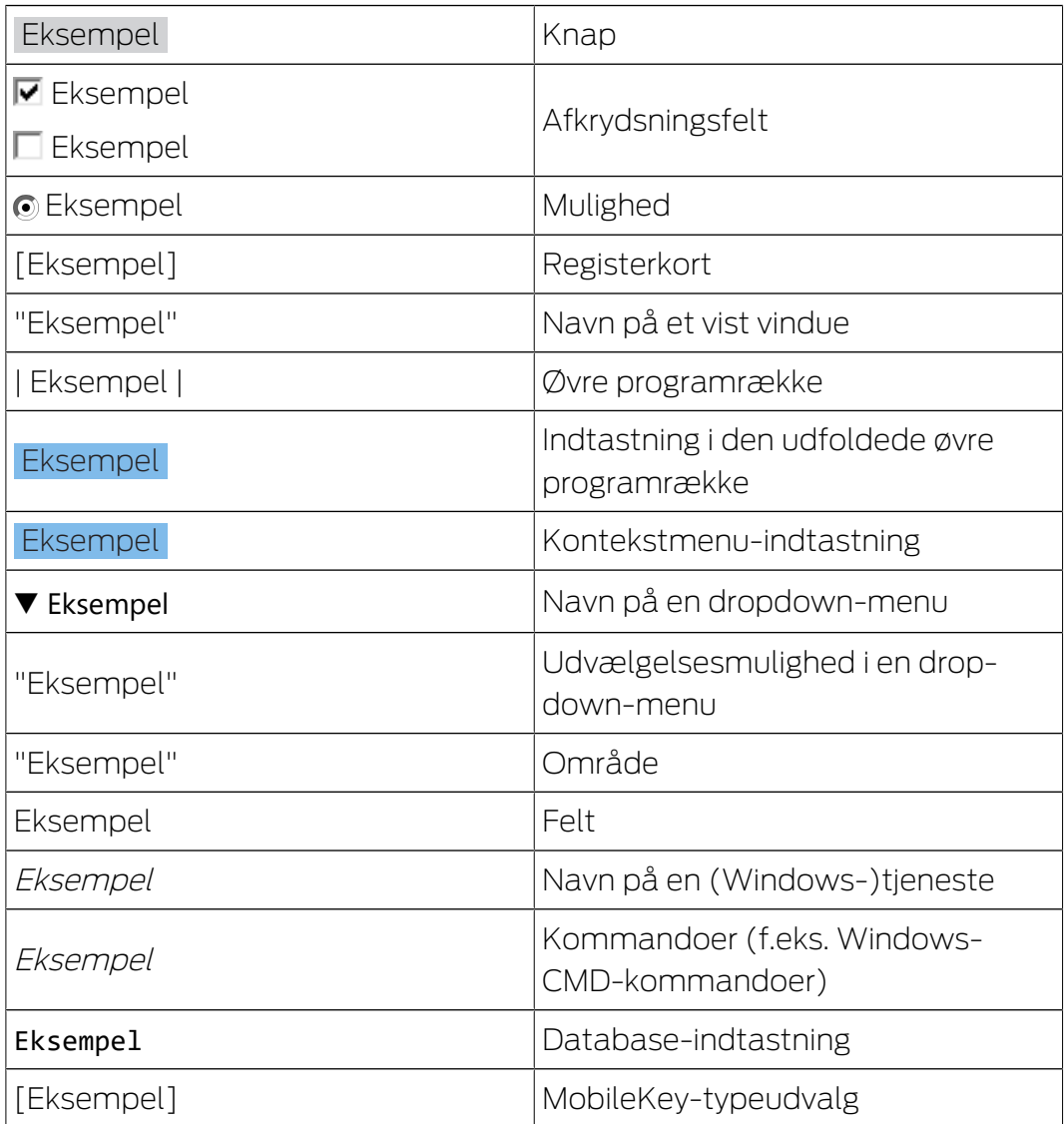

# <span id="page-7-0"></span>3 Indledende bemærkninger

- Bemærk forløbet og systemkravene. I tilfælde af spørgsmål bedes De inden omstillingen kontakte den aut. forhandler eller kontaktperson i softwaresupport (se Hjælp og kontakt).
- Installationen eller opdateringen af LSM skal altid gennemføres af administrator med administratorrettigheder.
- Ved brug af Patch-Update-Installationsfilen installeres de nødvendige drivere automatisk.
- Ved LSM Business og Professional skal alle Clients (LSM Installationer på flere PC'er) aktualiseres. Ikke-aktualiserede clients har ikke adgang til databasen efter opdateringen af en client.

## <span id="page-8-0"></span>4 Forberedelse

Der kræves administratorrettigheder for at opdatere!

#### 4.1 Import af data

- <span id="page-8-1"></span>1. Importér alle data fra gatewaysene i det virtuelle netværk.
- 2. Importér alle data fra de mobile enheder.

#### 4.2 Manuel sikring af database

- <span id="page-8-2"></span> $\checkmark$  LSM åben.
- 1. Via | Database | vælges posten Backup .
	- 9 Vinduet "Sikkerhedskopi/gendannelse" åbnes.

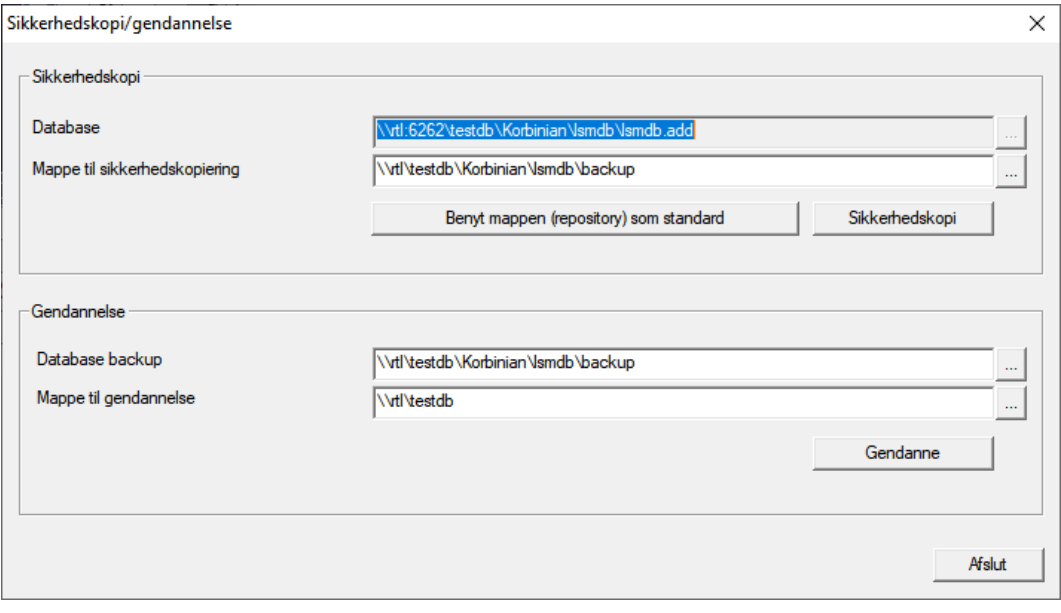

- 2. Angiv i området "Sikkerhedskopi", hvor hvilken database skal sikres.
- 3. Klik på knappen Sikkerhedskopi .
	- $\rightarrow$  Backup oprettet.
- 4. Klik på ikonet Afslut .
	- 9 Vinduet "Sikkerhedskopi/gendannelse" lukkes.

#### 4.3 Afslut jobbet

- <span id="page-8-3"></span> $\checkmark$  LSM tilsluttet alle clients.
- 1. Åbn Windows-vinduet "Tjenester".
- 2. Afslut tjenesten SimonsVoss CommNode Server.
- 3. Afslut tjenesten , SimonsVoss VNHost Server.
- 4. Afslut tjenesten SimonsVoss Transponder Terminal Server.
- 5. Afslut tjenesten SimonsVoss Smart.XChangeService.

6. Åbn "Advantage Configuration Utility".

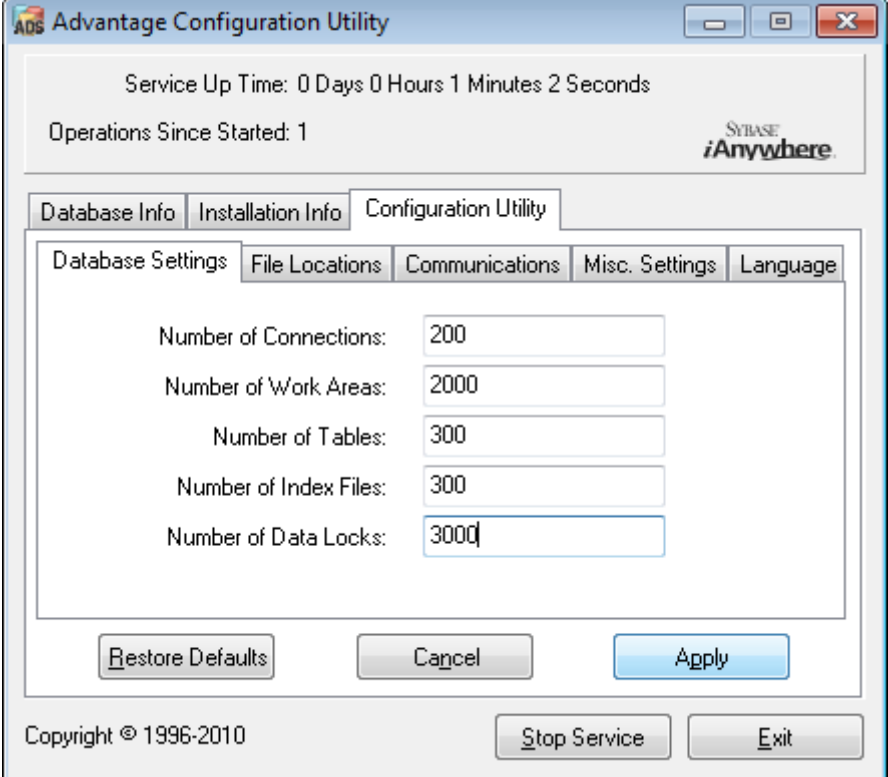

- 7. Klik på knappen Stop Service .
- 8. Afslut eventuelle andre tjenester, der har adgang til databasen.

# <span id="page-10-0"></span>5 Installation af ny software

#### Installer og opret ADS-serveren

- 1. Lav en frisk installation af ADS-serveren (ved opdatering af LSM 3.2 og ældre).
- 2. Konfigurer ADS-serveren. (ved opdatering af LSM 3.2 og ældre).
- 3. Foretag backup.

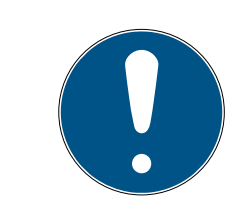

## **BEMÆRK**

#### Påkrævet version af ADS-server

Fra og med LSM 3.4 SP1 behøver i ADS-serveren i version 12.x. Yderligere oplysninger findes i LSM-håndbogen.

#### LSM Installer 3.5 SP3

- 1. Installer LSM Business.
- 2. Konfigurer LSM Business.

#### Installer CommNode-serveren og Crystal-Reports-Hotfix

- 1. Installer opdateringen til CommNode-serveren.
- 2. Installer Hotfix til Crystal Reports.

## <span id="page-11-0"></span>6 Tilpasse modeldatabase

Dit installationsmappe indeholder en mappe kaldet db, som indeholder en zip-fil *lsmdb* med en modeldatabase.

- $\checkmark$  LSM ikke åben.
- $\checkmark$  Skriv adgang til mapper i LSM-databasen.
- 1. Uddrag modeldatabasen hvor som helst.
- 2. Åbn mappen aep i den udpakkede database.

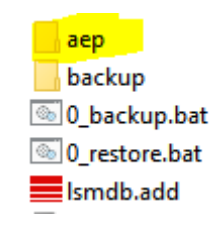

- 3. Kopier LsmAep2.aep-filen.
- 4. Åbn kataloget til din LSM-database (Ismdb).
- 5. Åbn mappen aep.
- 6. Udskift den eksisterende LsmAep2.aep med den kopierede LsmAep2.aep.

#### LsmAep2.aep

- LsmAEP22BF52404.aep
- LsmAEP25E848018.aep
- LsmAEP2644E0485.aep
- LsmAEP27927C1E0.aep
- 7. Start LSM.

8. Indtast om nødvendigt UNC-stien til din *Ismdb.add* i opsætningen som en datakilde.

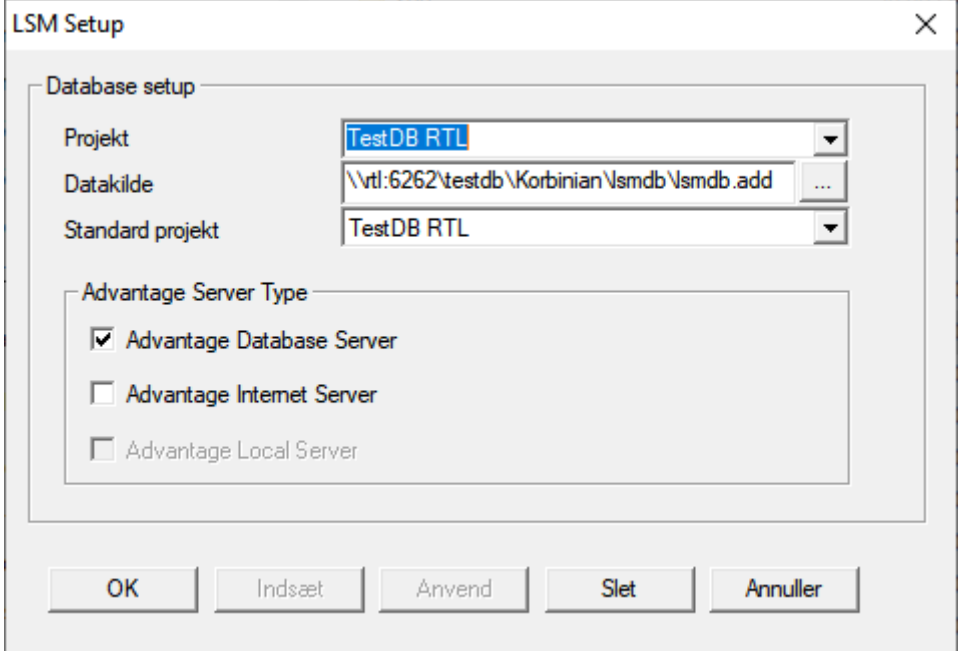

- 9. Klik på ikonet OK .
- 10. Log på databasen med dine login-data.

# <span id="page-13-0"></span>7 Registrere LSM

LSM skal registreres. Det gøres ved at oprette en registreringsfil, som sendes til en e-mailadresse til det formål. Et svar med en personlig licensfil genereres automatisk. Med denne licensfil kan LSM registreres med de bestilte moduler.

#### Fremgangsmåde

- $\checkmark$  LSM-installation er udført.
- $\checkmark$  Følgeseddel med registreringsinformationer foreligger.
- $\checkmark$  E-mail forsendelse mulig.
- 1. Klik på fanen | Hjælp | på Registrering .
	- → Vindue "Registrering" åbnes.

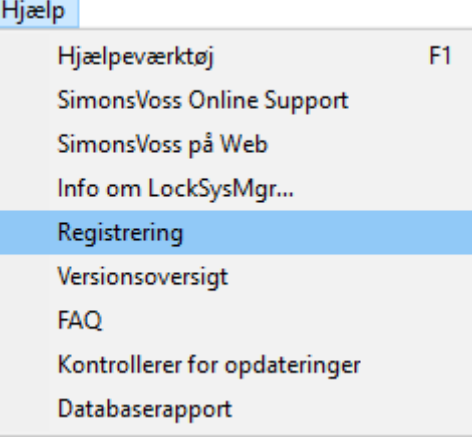

2. Klik på knappen Rediger .

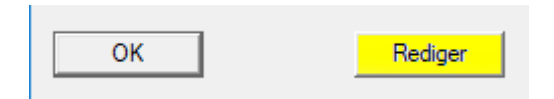

- → Vindue "Rediger registrering" åbnes.
- 3. Udfyld formularen.

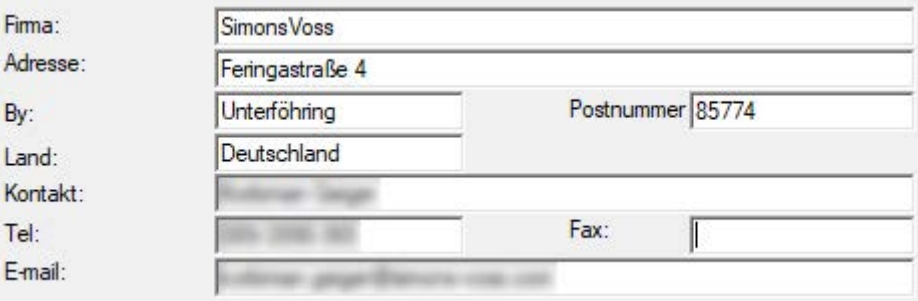

4. Sørg for, at den rigtige udgave er valgt (eksempel: Forretning).

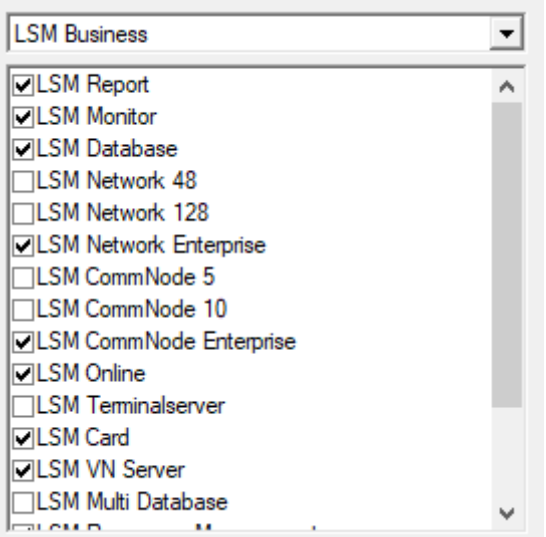

5. Klik på knappen Anvend .

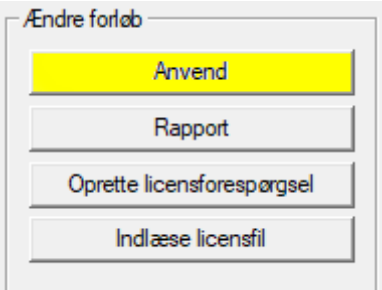

- → Datasæt er gemt.
- 6. Klik på knappen Oprette licensforespørgsel .

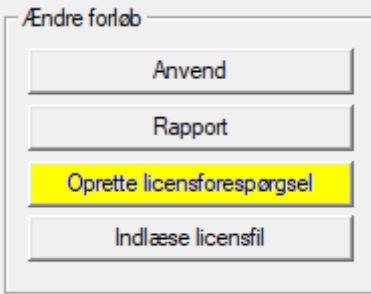

7. Klik på knappen Ja for at bekræfte.

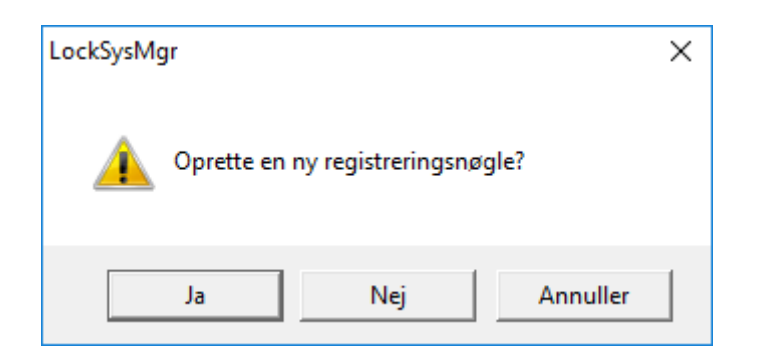

8. Udfyld formularen (LSM-komissionsnummeret i format LSM-xxxxxx, ordrenummer i formatet Axxxxxx).

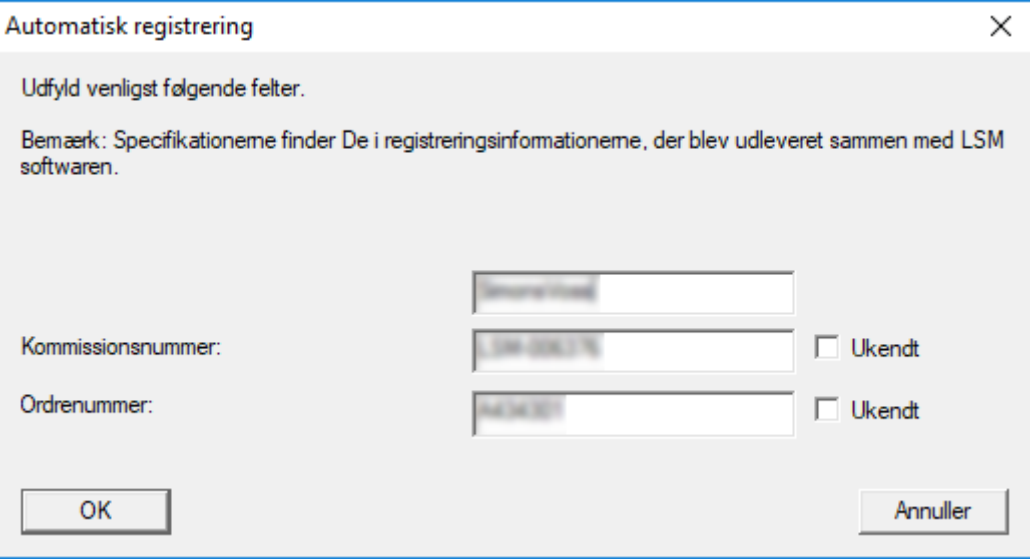

- 9. Klik på ikonet OK .
	- → RGO-fil oprettes.
	- → Explorer-vinduet åbnes.

10. Gem RGO-filen i en mappe efter eget valg.

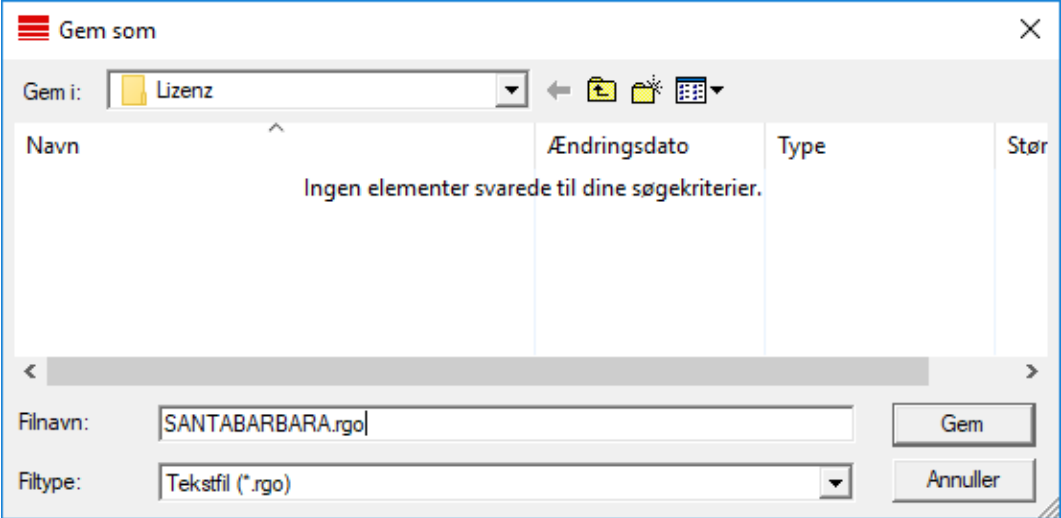

11. Klik på ikonet OK .

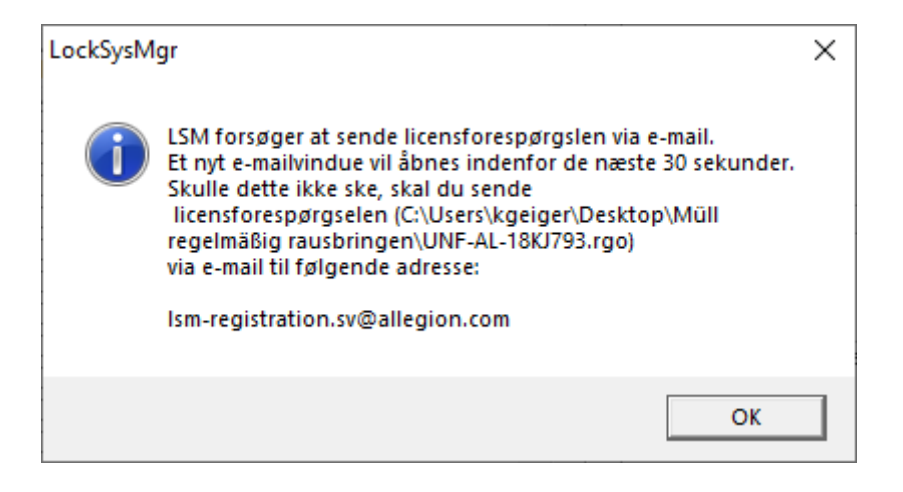

- 9 Standard-e-mail-client åbnes. En tilsvarende e-mail med RGO-filen vedhæftet er præfabrikeret.
- 12. Hvis RGO-filen ikke er vedhæftet, vedhæftes den manuelt.
- 13. Send en e-mail med RGO-filen til lsm-registration.sv@allegion.com.
	- 9 Svar med vedhængt LIC-fil modtages automatisk.
- 14. Gem LIC-filen i en mappe efter eget valg.
- 15. Skift tilbage til LSM.
- 16. Klik på knappen Indlæse licensfil .

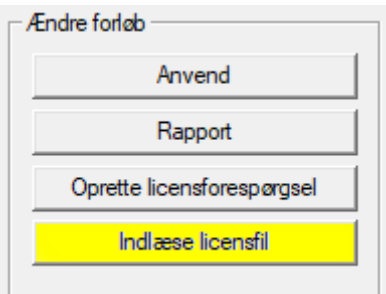

→ Explorer-vinduet åbnes.

17. Vælg LIC-filen.

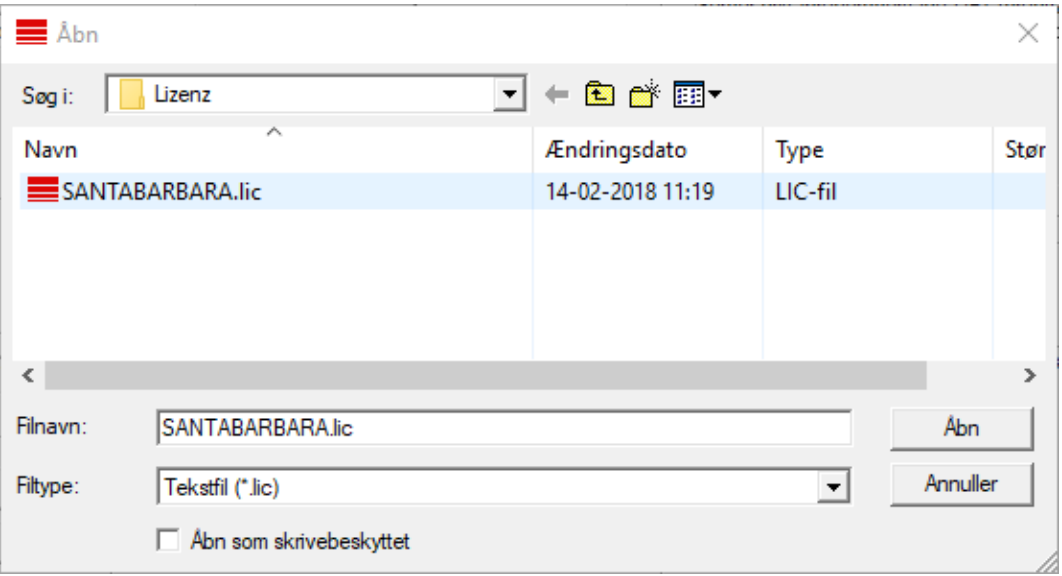

18. Klik på knappen Åbn .

19. Klik på knappen OK for at bekræfte henvisningen.

20.Start LSM igen.

→ Registrering er udført.

## <span id="page-18-0"></span>8 Automatisk sikring af database

Opret eller rediger batch-scriptet med en teksteditor for at sikre databasen automatisk. Alternativt anvendes LSM-Installations-Toolbox.

Kommandoerne og timeout til Smart.XChange og transponderterminalen er valgfrie:

- **Ⅱ** net stop Smart.XChangeService /y eller net start Smart.XChangeService /y
- net stop TransTermSvr /y eller net start TransTermSvr /y

De kræves kun, hvis disse tjenester anvendes. Gem derefter batch-scriptet med filendelsen .bat i SimonsVoss-mappen. Dette batch-script gør følgende:

- 1. Stopper tjenester, der har adgang til databasen
- 2. Fjerner gammel backup
- 3. Kopierer databasen til backup-mappen
- 4. Starter tjenester igen

Batch-scriptets indhold:

```
net stop VNHostSvr /y
timeout /t 30
net stop SVCommNodeSvr /y
timeout /t 30
net stop TransTermSvr /y
timeout /t 30
net stop Smart.XChangeService /y
timeout /t 30
net stop Advantage /y
timeout /t 30
rmdir /s /q C:\SimonsVoss\sv backup\
md C:\SimonsVoss\sv_backup\
xcopy C:\SimonsVoss\sv_db\*.* C:\SimonsVoss\sv_backup\ /s /c /e
net start Advantage /y
timeout /t 30
net start VNHostSvr /y
timeout /t 30
net start SVCommNodeSvr /y
timeout /t 30
net start TransTermSvr /y
timeout /t 30
net start Smart.XChangeService /y
```
I stedet for stierne C:\SimonsVoss\sv\_backup\ og C: \SimonsVoss\sv\_db\\*.\* kan egne stier eller netværksstier til databasen eller backup-mappen eventuelt oprettes.

Via Windows-opgaveplanlægningen kan regelmæssige (ideelt: daglige) backupper gennemføres med dette batch-script. Vælg det oprettede script. Yderligere parametre kræves ikke.

Bemærk:

#### Standardindstillinger for sikkerhedsfunktioner

- Udførelse via kontoen "System" og ikke via et Admin-login
- Enable: Udføres uafhængigt af brugerlogin
- **Enable: Gem ikke kodeordet**
- Enable: Udføres med højeste privilegier

Tal med IT-afdelingen. Den er systembesidder ansvarlig for den korrekte udførelse af de planlagte backupper og for den sikre arkivering.

# <span id="page-20-0"></span>9 LSM udvidede konfigurationer

- 1. Hvis nødvendigt: tilpas de lokale firewall-indstillinger ved Client og server.
- 2. Hvis nødvendigt: tilpas rapporterne (adressedata, logos, ekstra tekster osv.).
- 3. Hvis nødvendigt: opret/rediger brugerkonti for LSM.
- 4. Hvis nødvendigt: Installer yderligere Clients.
- 5. Skift igen til serveren (hvor ADS blev installeret).

#### Opdater og initialiser CommNode-serveren

- 1. Ring installationskatalogen för den föregående CommNode-servern.
- 2. Kör filen *uninstall CommNodeSvr.bat* med behörighetsbehörighet.  $\rightarrow$  Gammal CommNode-server tas bort.
- 3. Installer SimonsVoss CommNodeServer (commnode\_setup\_3\_(x).exe).
- 4. Ring installationskatalogen på CommNode-servern (t.ex. C:\Program Files (x86)\SimonsVoss\CommNode\_3\_5).
- 5. Kör filen install\_CommNodeSvr.bat med administratörsrättigheter.
- boost threadmon.dll
- **E** CommNode
- install CommNode
- ig uninstall CommNode
- WNIPDiscoveryLib.dll
	- $\rightarrow$  CommNode-server initialiseret.

# C:\WINDOWS\system32>"C:\Program Files (x86)\Simor SVCommNode installed

- 6. Hvis der ikke er installeret LSM GUI på serveren, skal man nu installere OLEDB driveren (oledb.exe).
- 7. Skift sproget til tysk (som ved ADS-server installationen).
- 8. Start nu LSM og log ind.

9. Naviger i menupunktet | Netværk | - Kommunikationsnoder og konfigurere/ændre om nødvendigt navnene og computernavnene på Comm-NodeServers.

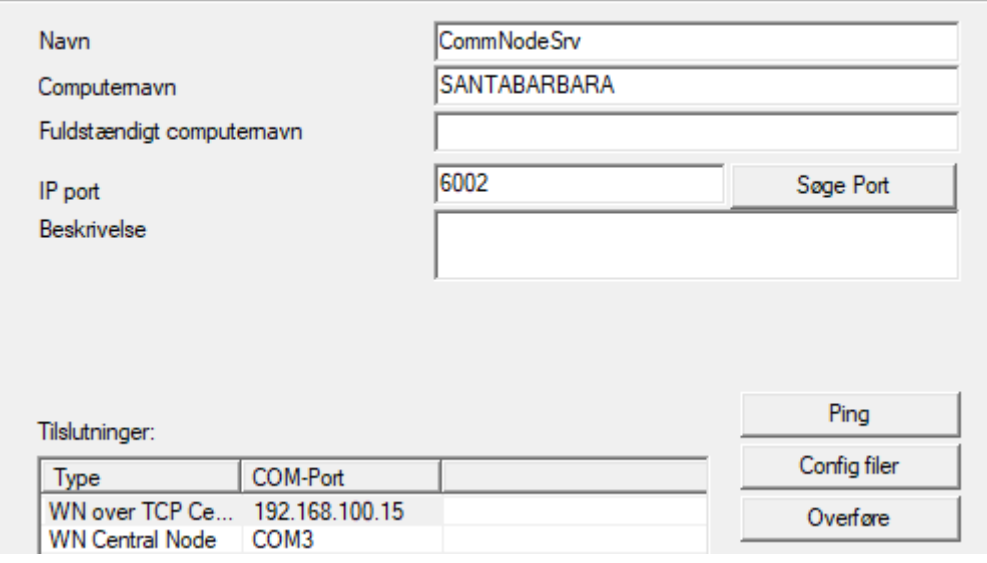

10. Hvis nødvendigt: Konfigurer taskmanager og gem CommNodeServer dér

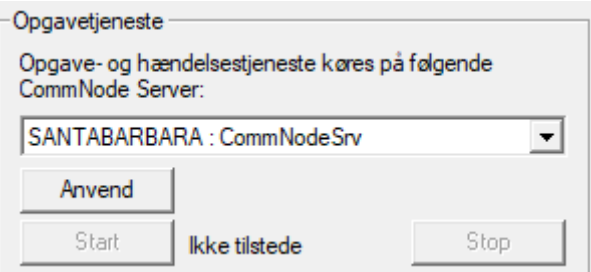

11. Hvis tilgængelig og endnu ikke gennemført i den tidligere version: Flyt den eksisterende WaveNet Router fra lokale tilslutninger til den tilgængelige CommNodeServer.

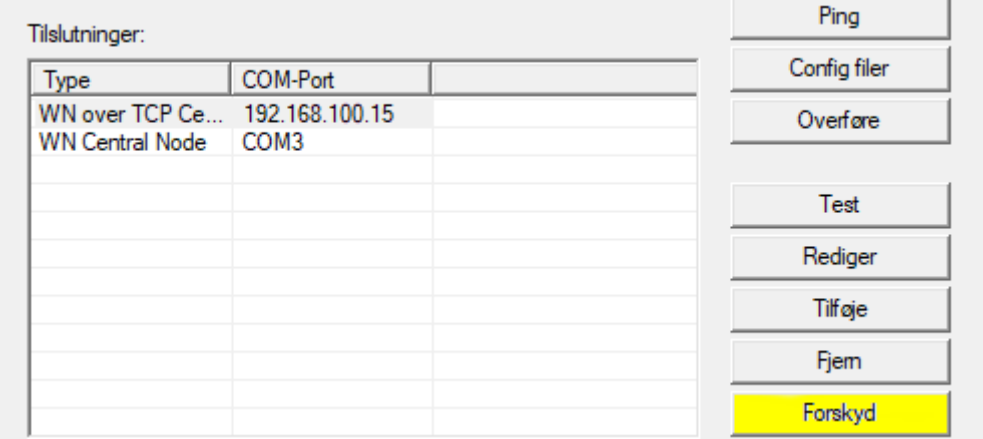

12. Opret konfigurationsfilerne i kommunikationsknuden

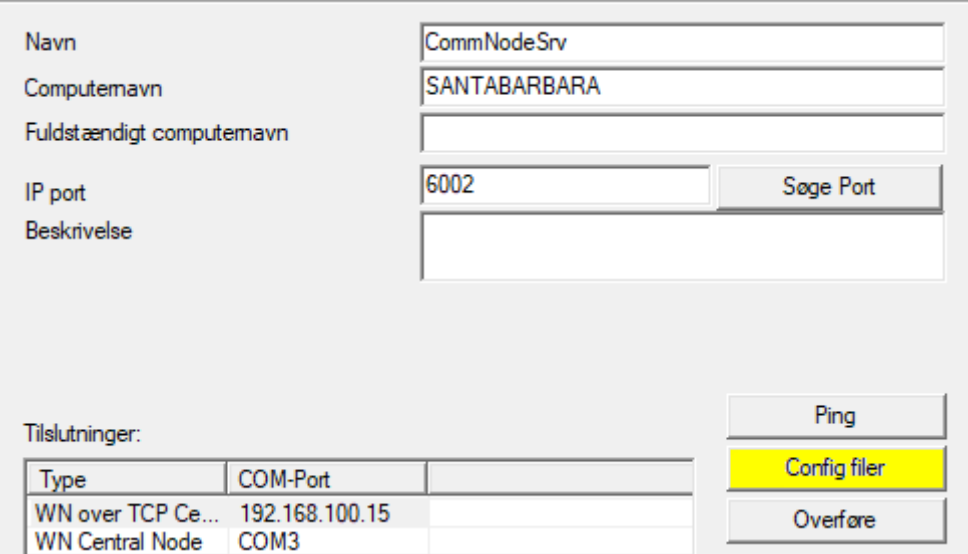

- 13. Kopier de 3 oprettede filer på serveren i installationsmappen for Comm-Node-Serveren (C:\Program Files (x86)\SimonsVoss\CommNodeSvr\_3\_5\)
- 14. Start derefter CommNode-Serverens (SimonsVoss CommNode Server) tjenester manuelt (i menupunktet "Tjenester" i Deres Windows-styresystem)
- 15. Kontroller forbindelsen via et tryk på Ping i kommunikationsknuden.

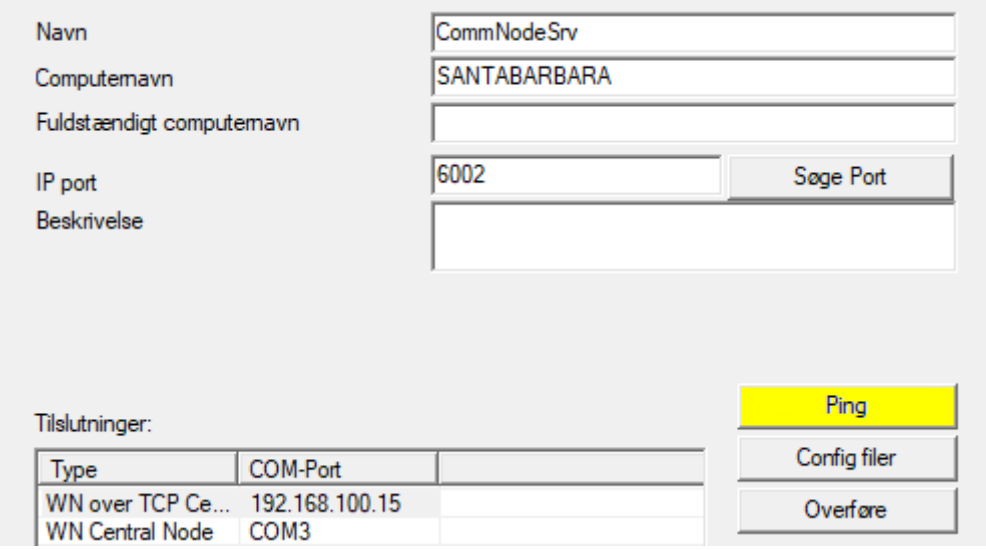

 $\rightarrow$  Fremtidige WaveNet komponenter skal alle tilknyttes kommunikationsknuden og ikke de lokale tilslutninger.

#### <span id="page-22-0"></span>9.1 Traditionel WaveNet (ingen WaveNet-manager!)

- 1. Hvis nødvendigt: implementer Deres WaveNet komponenter.
- 2. Test Deres forbindelser til WaveNet komponenterne.

#### <span id="page-23-0"></span>9.2 WaveNet-manager

#### 9.2.1 Udpakning

<span id="page-23-1"></span>Hvis du arbejder med flere LSM-databaser: Anvend en egen WaveNetmanager-mappe (f.eks. undermappe) til hver LSM-database. Dermed undgås forskelligt konfigurerede strenge.

#### LSM Basic Online

Udpak WaveNet-manager i et egnet bibliotek.

SimonsVoss anbefaler at oprette udleveringsmappen for WaveNetmanageren i samme bibliotek. Vælg derfor et bibliotek med fri skriveadgang, f.eks.: C:\WaveNet-Manager.

#### LSM Business/Professional

Udpak WaveNet-manager i et egnet bibliotek (som regel en mappe på netværksdrevet). SimonsVoss anbefaler at oprette udleveringsmappen for WaveNet-manageren i samme bibliotek.

Overhold følgende anbefalinger for biblioteket:

- **Biblioteket ligger på serveren for LSM Business. Server og klient kan** have forskellige portfrigivelser. WaveNet-manageren bør derfor altid startes fra serveren. Ellers kan portfrigivelser fra klientsiden mangle og kommunikationsproblemer opstå i den senere drift.
- Samtlige klienter og brugere, som skal arbejde med WaveNetmanageren, har læs/udfør-ret til den frigivne mappe. Giv klienter og brugere denne ret, hvis den ikke forefindes.
- Hvis du arbejder med flere LSM-databaser: Opret et eget underbibliotek til hver database, som indeholder en egen udleveringsmappe. Udpak WaveNet-manageren i hvert underbibliotek. Åbn WaveNet-manageren i det pågældende underbibliotek fra de pågældende LSM-databaser, og vælg udleveringsmappen for de pågældende underbiblioteker.

#### 9.2.2 Opdatering

<span id="page-23-2"></span>Hvis WaveNet-manageren allerede er blevet installeret, skal kun følgende filer erstattes i WaveNet-installationsmappen for at opdatere:

- **B** boost threadmon.dll
- **::** WaveNetManager.exe
- **::** WNIPDiscoveryLib.dll

Den nyeste version af WaveNet-manageren findes på website:

<https://www.simons-voss.com/dk/support/software-downloads.html>

# LSM 3.5 SP3 Business + Prof. Opdatering (Håndbog)

#### <span id="page-24-0"></span>9.2.3 Start

9.2.3.1 Best Practice: Fra LSM-softwaren

- $\checkmark$  LSM startet med administratorrettigheder.
- 1. Åbn WaveNet-manageren via | Netværk | WaveNet Manager .

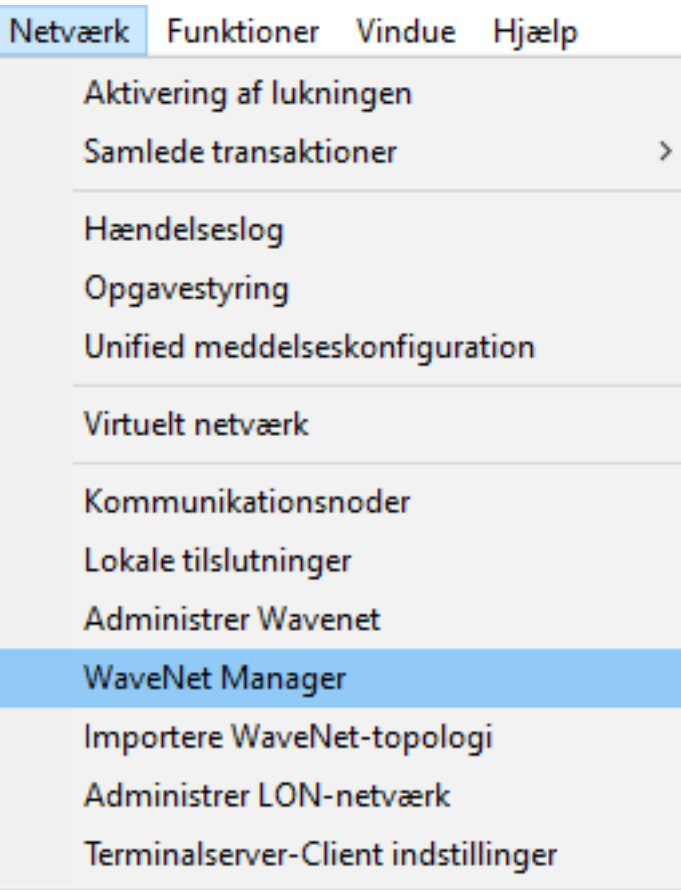

2. Kontrollér filstierne.

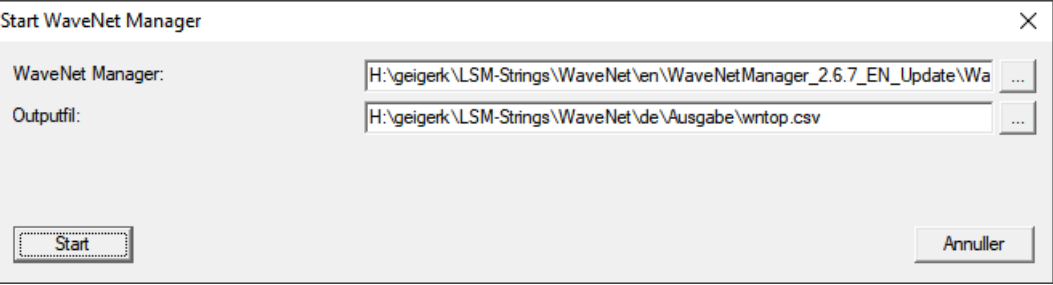

# LSM 3.5 SP3 Business + Prof. Opdatering (Håndbog)

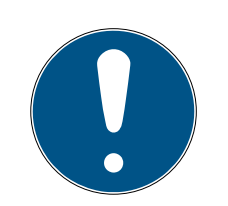

#### **BEMÆRK**

#### Fejl ved lagring på grund af manglende skriverettigheder

WaveNet-manageren kan ikke skrive på beskyttede lagringssteder (som C: \Program Files). Udlevering overføres så til Virtual Store (se Kontrol og afhjælpning af Virtual Store).

- Vælg et lagringssted for udleveringen, som alle har skriverettigheder til.
- 3. Klik på knappen Start .
- → WaveNet-manageren åbnes.

#### 9.2.3.2 Manuelt

Start kun WaveNet-manageren manuelt, hvis WaveNet, der skal konfigureres, ikke tilsluttes direkte til LSM og f.eks. kun I/O-funktionen skal anvendes.

- 1. Udfør filen "WaveNetManager.exe" i installationsbiblioteket.
- 2. Vælg topologi, eller opret et nyt netværk via Abort .

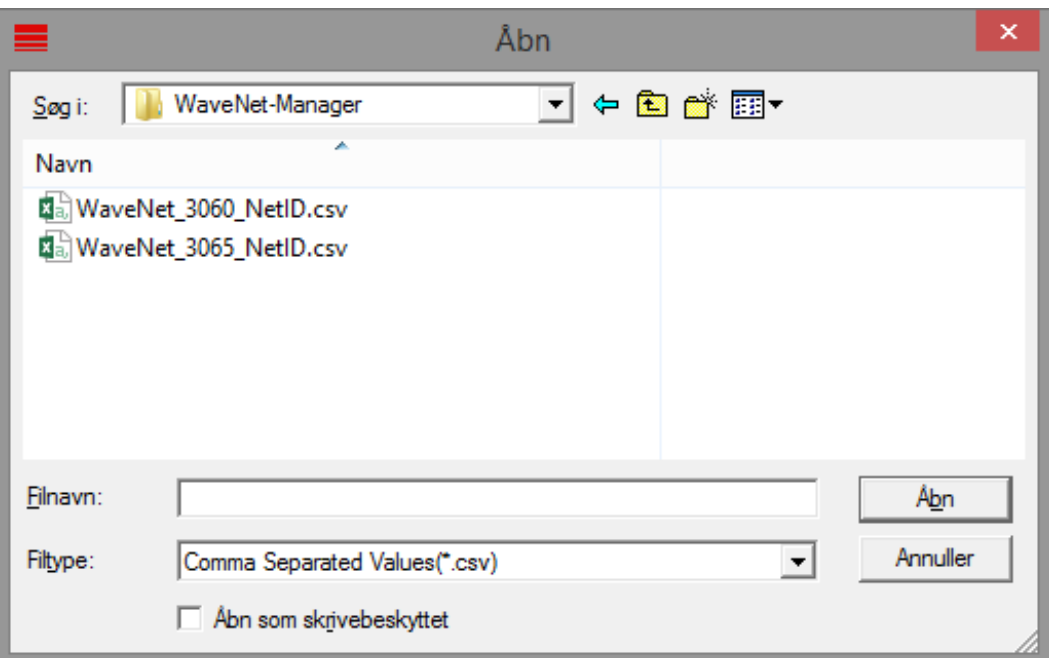

#### → WaveNet-manageren åbnes.

Hvis der er mere end en WaveNet-topologi, vises en dialogboks. I dialogboksen vælges det netværk, som skal redigeres. Hvis du ikke selv vælger topologi ( Abort ), starter WaveNet-manageren, og et nyt netværk kan oprettes.

Hvis WaveNet-manageren hidtil er blevet startet via LSM og nu startes lokalt, kan LSM ikke meddele WaveNet-manageren, hvordan det hidtidige WaveNet ser ud. I dette tilfælde oprettes et nyt WaveNet.

#### 9.2.4 Password:.

<span id="page-26-0"></span>Adgangskoden skal være 1-8 tegn. Ellers kan adgangskoden vælges frit. Denne adgangskode programmeres i alle WaveNet-komponenter. Det er ikke muligt at ændre adgangskoden efterfølgende!

Adgangskoden forhindrer utilsigtet omprogrammering af allerede eksisterende eller fremmede net. Anvend altid kun en adgangskode pr. WaveNet-database.

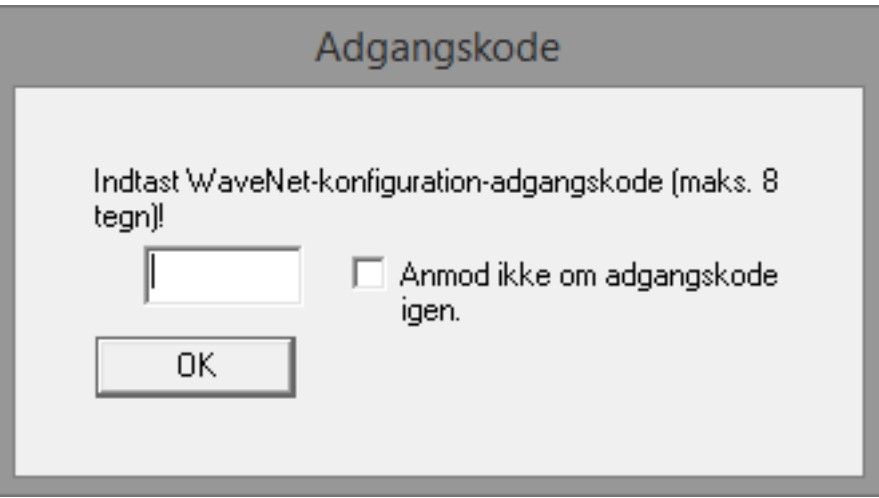

#### **OPMÆRKSOMHED**

#### Passwordtildeling ved første start

Adgangskoden kan kun tildeles ved den første start af WaveNet-manageren. Hvis du ikke har tildelt nogen adgangskode ved den første start, kan du ikke længere tildele nogen adgangskode mere efterfølgende. Så er adgangskoden tom.

**Tildel en adgangskode ved den første start af WaveNet-manageren.** 

#### 9.3 Konfiguration CommNode-Server

<span id="page-26-1"></span>For at starte CommNode Server tjenesten kræves en forbindelse til LSM databasen. Denne oprettes ved hjælp af tre XML konfigurationsfiler.

#### 9.3.1 Oprettelse af konfigurationsfiler

- <span id="page-26-2"></span>1. Start LSM og log på databasen
- 2. Menuen Netværk/Kommunikationsknuder/Konfig-filer
- 3. Gem de 3 konfigurationsfiler i installationsmappen på CommNode Serveren (standardsti: C:\Program Files (x86)\SimonsVoss\CommNodeSvr\_3\_5).
- 4. Gennemfør install\_CommNodeSvr.bat med administrationsrettigheder. SimonsVoss CommNode-Server tjenesten registreres.

# LSM 3.5 SP3 Business + Prof. Opdatering (Håndbog)

5. Start SimonsVoss CommNode-Server tjenesten via Windows-kontrolcenter/administration/tjenester.

# <span id="page-28-0"></span>10 Start tjenester

- 1. Åbn "Advantage Configuration Utility".
- 2. Klik på knappen Start Service .
- 3. Åbn Windows-vinduet "Tjenester".
- 4. Start tjenesten SimonsVoss CommNode Server.
- 5. Start tjenesten , SimonsVoss VNHost Server.
- 6. Start tjenesten SimonsVoss Smart.XChangeService.
- 7. Start tjenesten SimonsVoss Transponder Terminal Server.
- 9 Tjenester starter igen. Du kan logge på LSM igen.

# <span id="page-29-0"></span>11 Afslutning

Opret i Windows opgaveplanlægning en opgave til den automatiske sikring af databasebiblioteket med hjælp af oprettelse af backup-fil ([Automatisk](#page-18-0) [sikring af database \[](#page-18-0) $\blacktriangleright$  [19\]](#page-18-0)) og test efterfølgende dette.

# <span id="page-30-0"></span>12 Versionsopdatering LSM MOBILE

Sørg for, at opdateringsversionen af LSM Mobile svarer til en version, som eksplicit er afstemt til versionen af LSM-software fra SimonsVoss.

#### 12.1 Versionsopdatering LSM MOBILE PC

<span id="page-30-1"></span>Det er ikke nødvendigt at afinstallere den gamle version af LSM Mobile.

Start setup-filen for den aktuelle version op og følg anvisningerne.

# <span id="page-31-0"></span>13 ServicePack-Update

### 13.1 Generelt

<span id="page-31-1"></span>I det følgende beskrves installationen af opdateringer (f.eks. Service Packs) i LSM-software. Softwareopdateringer indeholder både nye funktioner og bedre stabilitet. Derfor anbefales regelmæssige opdateringer altid.

#### 13.2 Indledende bemærkninger

- <span id="page-31-2"></span> Bemærk forløbet og systemkravene. I tilfælde af spørgsmål bedes De inden omstillingen kontakte den aut. forhandler eller kontaktperson i softwaresupport (se Hjælp og kontakt).
- Installationen eller opdateringen af LSM skal altid gennemføres af administrator med administratorrettigheder.
- Ved brug af Patch-Update-Installationsfilen installeres de nødvendige drivere automatisk.
- Ved LSM Business og Professional skal alle Clients (LSM Installationer på flere PC'er) aktualiseres. Ikke-aktualiserede clients har ikke adgang til databasen efter opdateringen af en client.

#### 13.3 Import af data

- <span id="page-31-3"></span>1. Importér alle data fra gatewaysene i det virtuelle netværk.
- 2. Importér alle data fra de mobile enheder.

#### 13.4 Manuel sikring af database

- <span id="page-31-4"></span> $\checkmark$  LSM åben.
- 1. Via | Database | vælges posten Backup .
	- 9 Vinduet "Sikkerhedskopi/gendannelse" åbnes.

# LSM 3.5 SP3 Business + Prof. Opdatering (Håndbog)

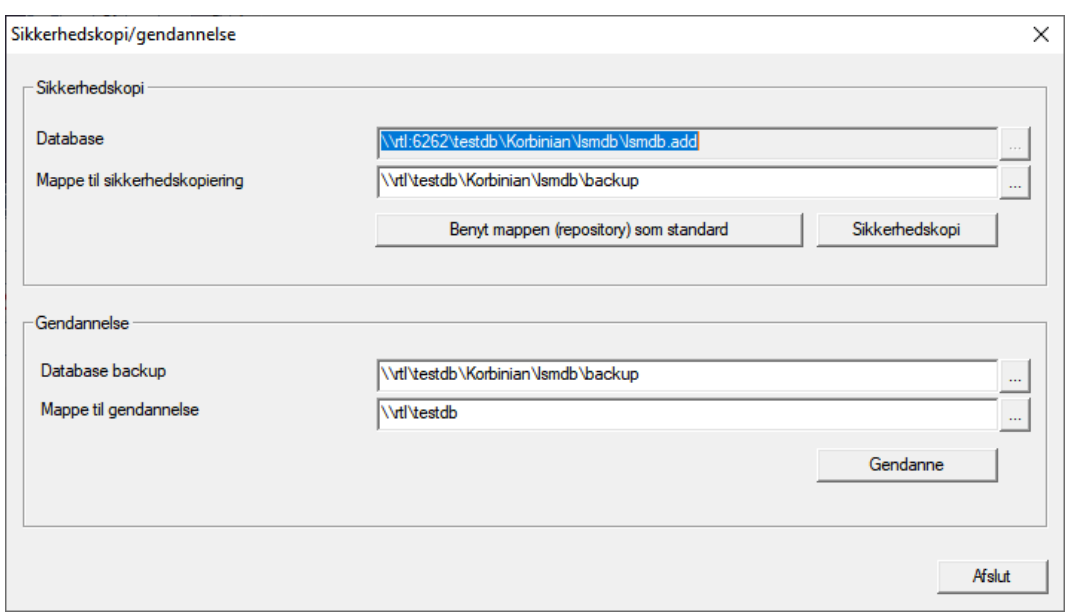

- 2. Angiv i området "Sikkerhedskopi", hvor hvilken database skal sikres.
- 3. Klik på knappen Sikkerhedskopi .
	- $\rightarrow$  Backup oprettet.
- 4. Klik på ikonet Afslut .
	- 9 Vinduet "Sikkerhedskopi/gendannelse" lukkes.

#### 13.5 Afslut jobbet

- <span id="page-32-0"></span> $\checkmark$  LSM tilsluttet alle clients.
- 1. Åbn Windows-vinduet "Tjenester".
- 2. Afslut tienesten SimonsVoss CommNode Server.
- 3. Afslut tjenesten , SimonsVoss VNHost Server.
- 4. Afslut tjenesten SimonsVoss Transponder Terminal Server.
- 5. Afslut tjenesten SimonsVoss Smart.XChangeService.

6. Åbn "Advantage Configuration Utility".

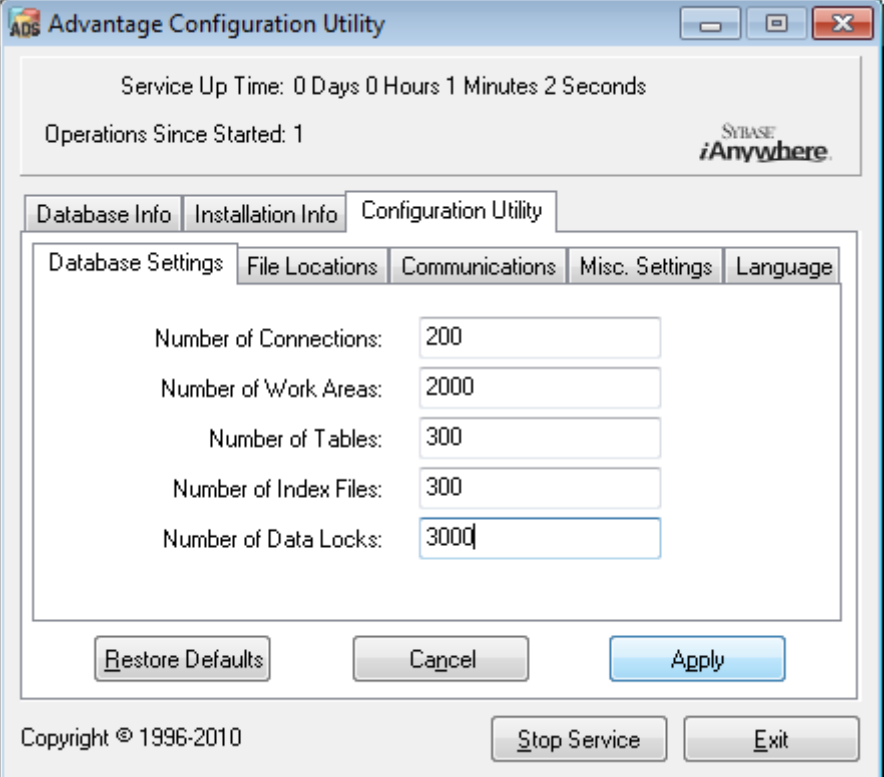

- 7. Klik på knappen Stop Service .
- 8. Afslut eventuelle andre tjenester, der har adgang til databasen.

#### 13.6 Proces

- <span id="page-33-0"></span>1. Indlæs Service Pack med administratorrettigheder.  $\rightarrow$  Installation opdateret.
- 2. Opdatér CommNode-serveren, hvis du anvender den (se [Opdatering af](#page-33-1) [CommNode-Server \[](#page-33-1)▶ [34\]](#page-33-1)).
- 3. Hvis du ikke har skriverettigheder til databasemappen: Modeldatabasen skal tilpasses før LSM-start (se [Tilpasse modeldatabase \[](#page-11-0)> [12\]](#page-11-0)).

#### <span id="page-33-1"></span>13.6.1 Opdatering af CommNode-Server

- 13.6.1.1 Fremgangsmåde
	- 1. Naviger til Deres software-installationspakke.
	- 2. Åbn mappen, der indeholder Deres LSM-installation.
		- 9 Der ligger også setup-filen til CommNode-Serveren.
	- 3. Gennemfør Setup-filen.
	- 4. Følg anvisningerne fra installationsprogrammet.
	- 9 Commnode-Serveren, Commnode og VN-Serveren er installeret.

# LSM 3.5 SP3 Business + Prof. Opdatering (Håndbog)

#### 13.6.1.2 Konfiguration CommNode-Server

For at starte CommNode Server tjenesten kræves en forbindelse til LSM databasen. Denne oprettes ved hjælp af tre XML konfigurationsfiler.

### Oprettelse af konfigurationsfiler

- 1. Start LSM og log på databasen
- 2. Menuen Netværk/Kommunikationsknuder/Konfig-filer
- 3. Gem de 3 konfigurationsfiler i installationsmappen på CommNode Serveren (standardsti: C:\Program Files (x86)\SimonsVoss\CommNodeSvr\_3\_5).
- 4. Gennemfør install\_CommNodeSvr.bat med administrationsrettigheder. SimonsVoss CommNode-Server tjenesten registreres.
- 5. Start SimonsVoss CommNode-Server tjenesten via Windows-kontrolcenter/administration/tjenester.

## 13.7 Start tjenester

- <span id="page-34-0"></span>1. Åbn "Advantage Configuration Utility".
- 2. Klik på knappen Start Service .
- 3. Åbn Windows-vinduet "Tjenester".
- 4. Start tjenesten SimonsVoss CommNode Server.
- 5. Start tjenesten , SimonsVoss VNHost Server.
- 6. Start tjenesten SimonsVoss Smart.XChangeService.
- 7. Start tjenesten SimonsVoss Transponder Terminal Server.
- 9 Tjenester starter igen. Du kan logge på LSM igen.

## 13.8 Afslutning

<span id="page-34-1"></span>Opret i Windows opgaveplanlægning en opgave til den automatiske sikring af databasebiblioteket med hjælp af oprettelse af backup-fil ([Automatisk](#page-18-0) [sikring af database \[](#page-18-0) $\blacktriangleright$  [19\]](#page-18-0)) og test efterfølgende dette.

# <span id="page-35-0"></span>14 Hjælp og flere oplysninger

#### Infomateriale/dokumenter

Detaljerede oplysninger om drift og konfiguration samt yderligere dokumenter kan findes på hjemmeside:

<https://www.simons-voss.com/dk/dokumenter.html>

#### Software og drivere

Software og Treiber finder du på hjemmeside:

<https://www.simons-voss.com/dk/support/software-downloads.html>

#### Overensstemmelseserklæringer

Overensstemmelseserklæringer og andre certifikater findes på hjemmeside:

<https://www.simons-voss.com/dk/certifikater.html>

#### Teknisk support

Vores tekniske support hjælper dig gerne (fastnet, omkostningerne afhænger af udbyder):

+49 (0) 89 / 99 228 333

#### e-mail

Vil du hellere skrive os en e-mail?

[support-simonsvoss@allegion.com](mailto:support-simonsvoss@allegion.com)

#### FAQ

Information og assistance med produkter findes på FAQ:

<https://faq.simons-voss.com/otrs/public.pl>

#### Adresse

SimonsVoss Technologies GmbH Feringastr. 4 D-85774 Unterföhring Tyskland

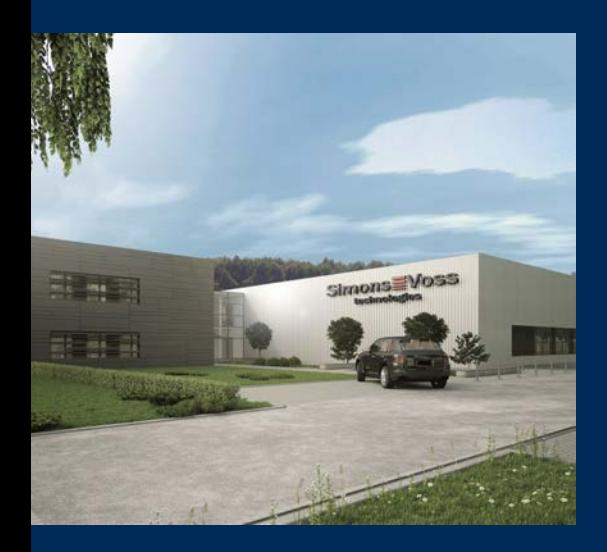

# Det er SimonsVoss

SimonsVoss, pioneren af trådløst styret låseteknik uden kabler tilbyder systemløsninger med et bredt produktsortiment til små, mellemstore og store virksomheder samt offentlige institutioner. SimonsVoss' låsesystemer forbinder intelligent funktionalitet, høj kvalitet og prisvindende design Made in Germany.

Som innovativ systemudbyder lægger SimonsVoss vægt på skalerbare systemer, høj sikkerhed, pålidelige komponenter, effektiv software og enkel betjening. Dermed anses SimonsVoss som teknologisk førende inden for digitale låsesystemer.

Mod til innovation, bæredygtig tankegang og handling samt høj anerkendelse fra medarbejdere og partnere er grundlaget for den økonomiske succes.

SimonsVoss er en virksomhed i ALLEGION Group – et globalt aktivt netværk inden for sikkerhed. Allegion er repræsenteret i omkring 130 lande [\(www.allegion.com](https://www.allegion.com)).

#### Tysk fremstillet kvalitet

For SimonsVoss er "Made in Germany" en ægte forpligtelse: Alle produkter udvikles og fremstilles udelukkende i Tyskland.

© 2023, SimonsVoss Technologies GmbH, Unterföhring

Alle rettigheder forbeholdt. Tekst, billeder og grafikker er omfattet af loven om ophavsret.

Indholdet af dette dokument må ikke kopieres, distribueres eller ændres. For mere information, besøg SimonsVoss hjemmeside. Forbehold for tekniske ændringer.

SimonsVoss og MobileKey er registrerede varemærker for SimonsVoss Technologies GmbH.

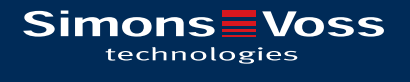

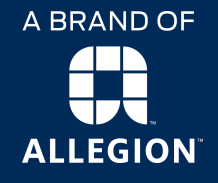

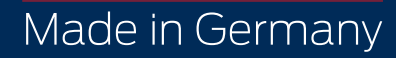